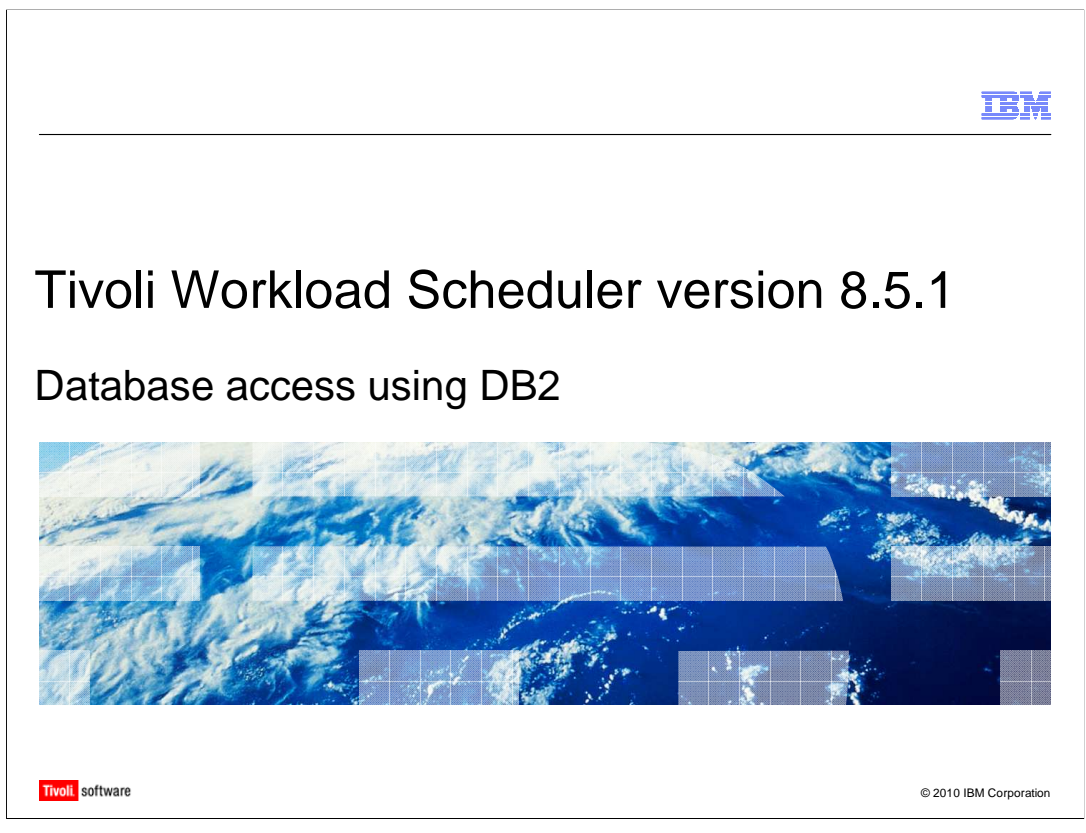

In this training module, you learn about starting DB2<sup>®</sup>, viewing tables for DB2 schemas, and performing DB2 maintenance.

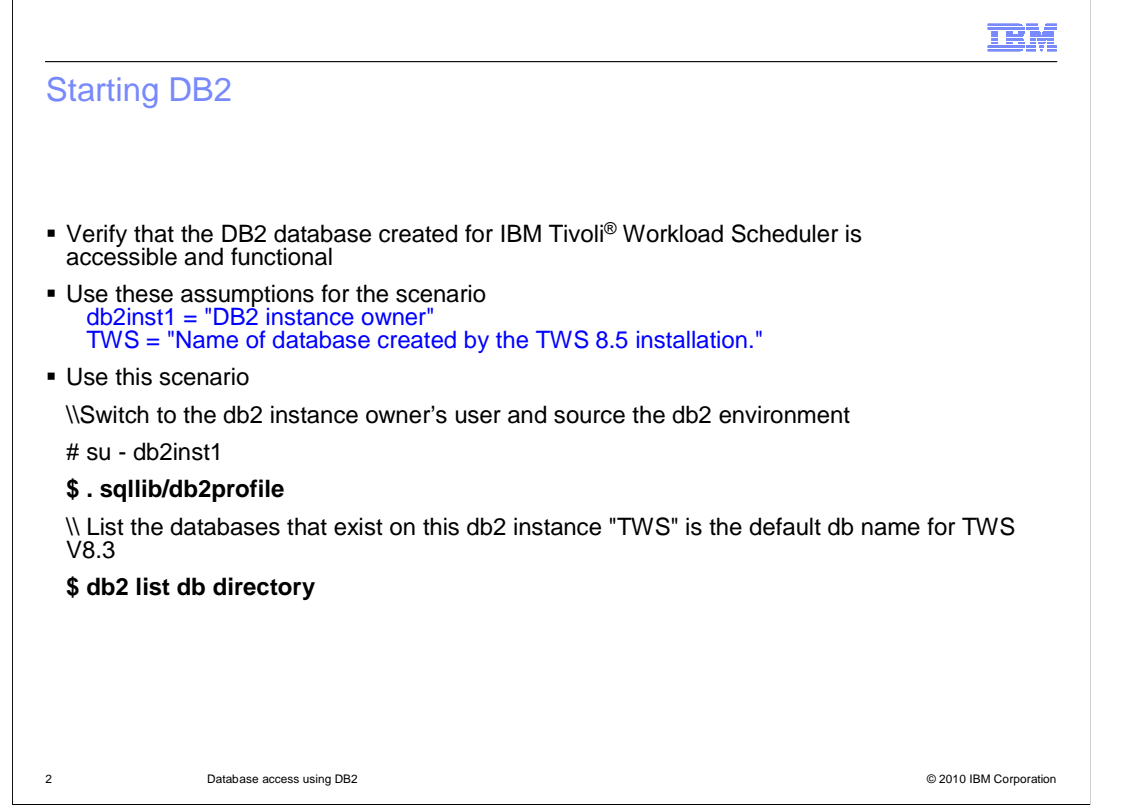

 To start the DB2 environment, make sure the DB2 environment source is set correctly. Log in as your DB2 instance ID. Run a DB2 profile from the DB2 home SQL live directory. If you do not know the name of your Tivoli Workload Scheduler database, run the  command **db2 list db directory**.

m.

# Viewing DB2 output

 3 Database access using DB2 © 2010 IBM Corporation Script command is started on Mon Apr 12 13:16:40 CDT 2010.  **\$ db2 list db directory**  System Database Directory Number of entries in the directory  $= 2$  Database 1 entry: Database name  $= TWS$ Comment Directory entry type d<br>e Alternate server port number Database 2 entry: Database name  $= TWS$ Comment = Directory entry type = Remote Catalog database partition number = -1 Alternate server hostname = Alternate server port number = Database alias = TWS<br>Database name = TWS  $=$ /home/db2inst1 Local database directory = /home/<br>Database release level = c.00 Database release level Comment = TWS Database Directory entry type = Indirect Catalog database partition number = 0 Alternate server hostname = Alternate server port number = Database alias  $= TWS_DB$ <br>= TWS Node name = LBNODE Database release level  $=$  c.00<br>Comment  $=$ 

 You see an output similar to the one shown, which includes your database alias names and the database names. It also has the release information, any particular comments or descriptions about the DB2 environment, and additional DB2 information.

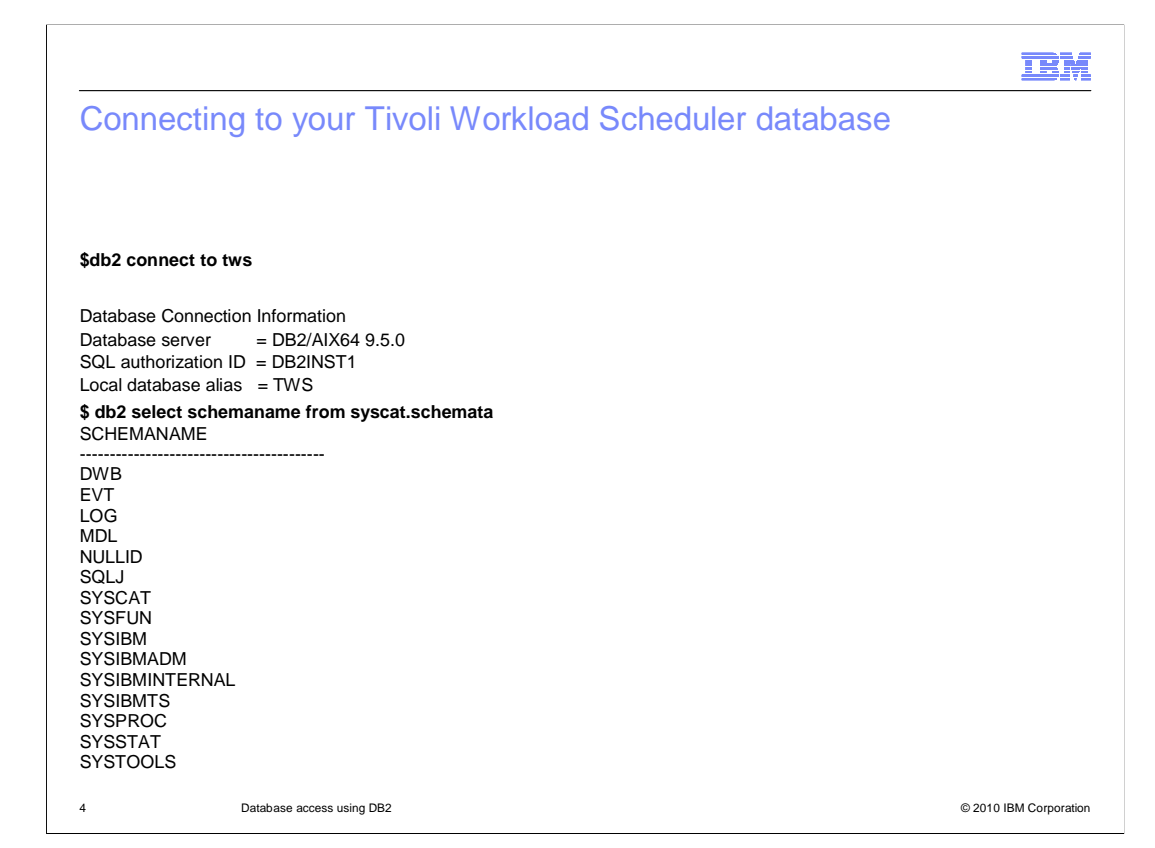

 After you know the name of your Tivoli Workload Scheduler database, connect to it. Use  **db2 connect to** and the database name. Select **db2 select schema name from**. Then, use **syscat.schemata** to generate a list of the db2 schema names used by Tivoli Workload Scheduler.

# DB2 schema

#### **\$ db2 list tables for schema dwb**

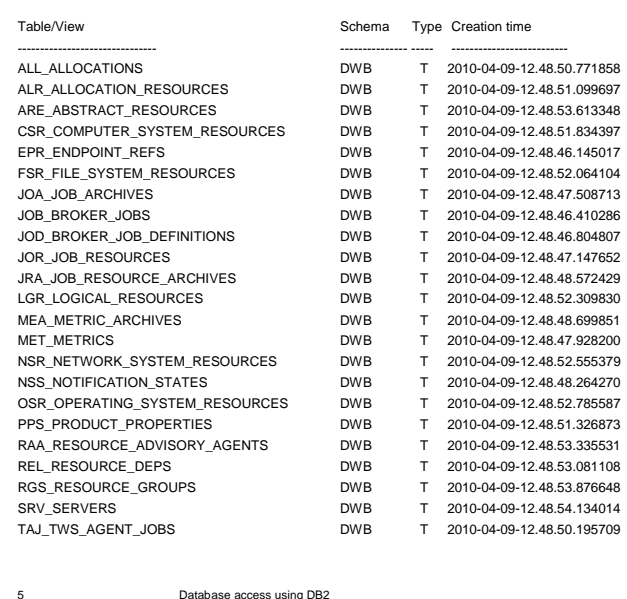

 $© 2010$  IBM Corporation

**TEM** 

 This example is a list of associated tables generated for the schema Dynamic Workload Broker. In the output is job information, calendars, dependencies, and properties. The output also contains prompts, job streams, and information related to the scheduling of Tivoli Workload Scheduler jobs.

# 耳说

# DB2 schema for modeling

#### **\$ db2 list tables for schema mdl**

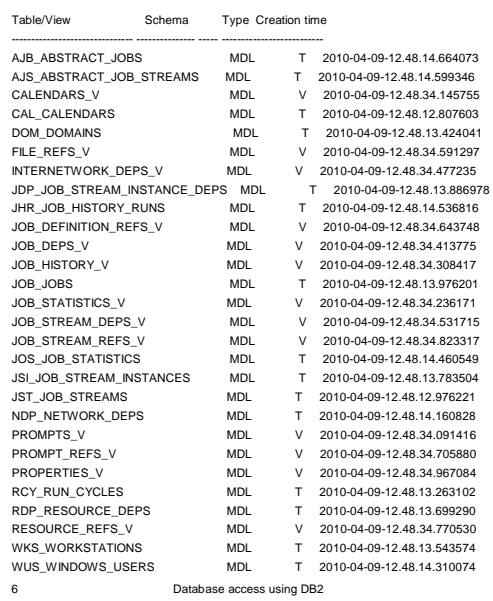

© 2010 IBM Corporation

A similar list can be generated for Modeling by using the command **db2 list tables for schema** followed by the **mdl** schema name.

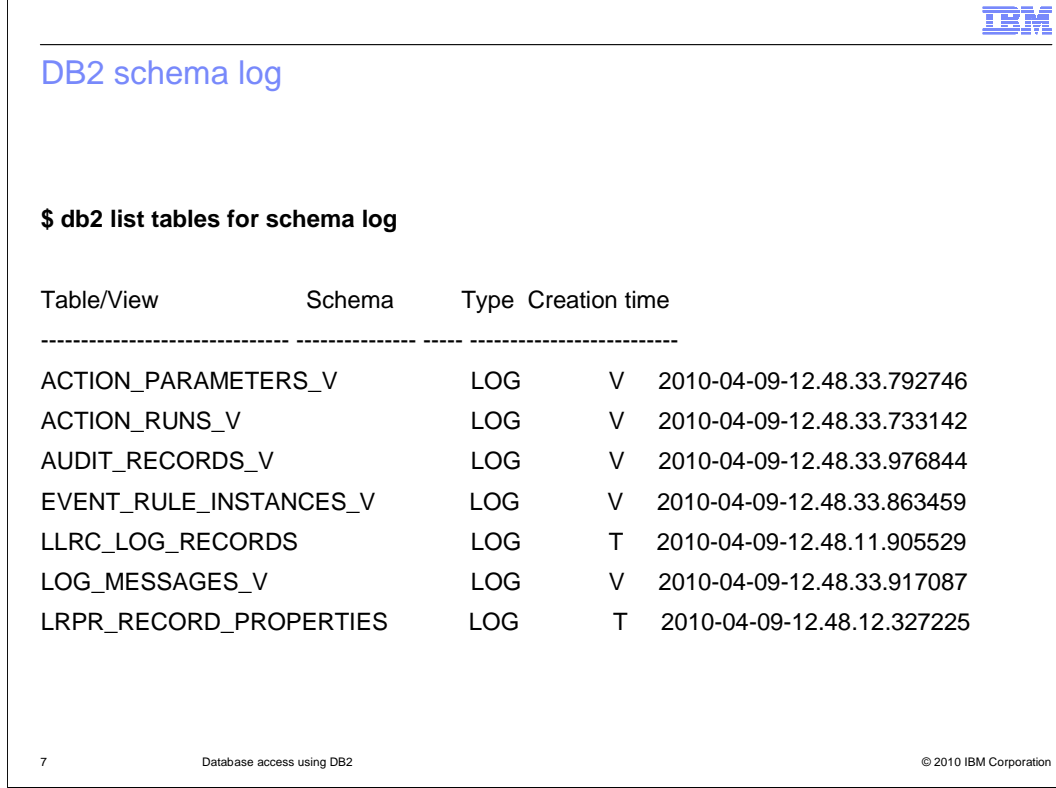

This example shows various log tables.

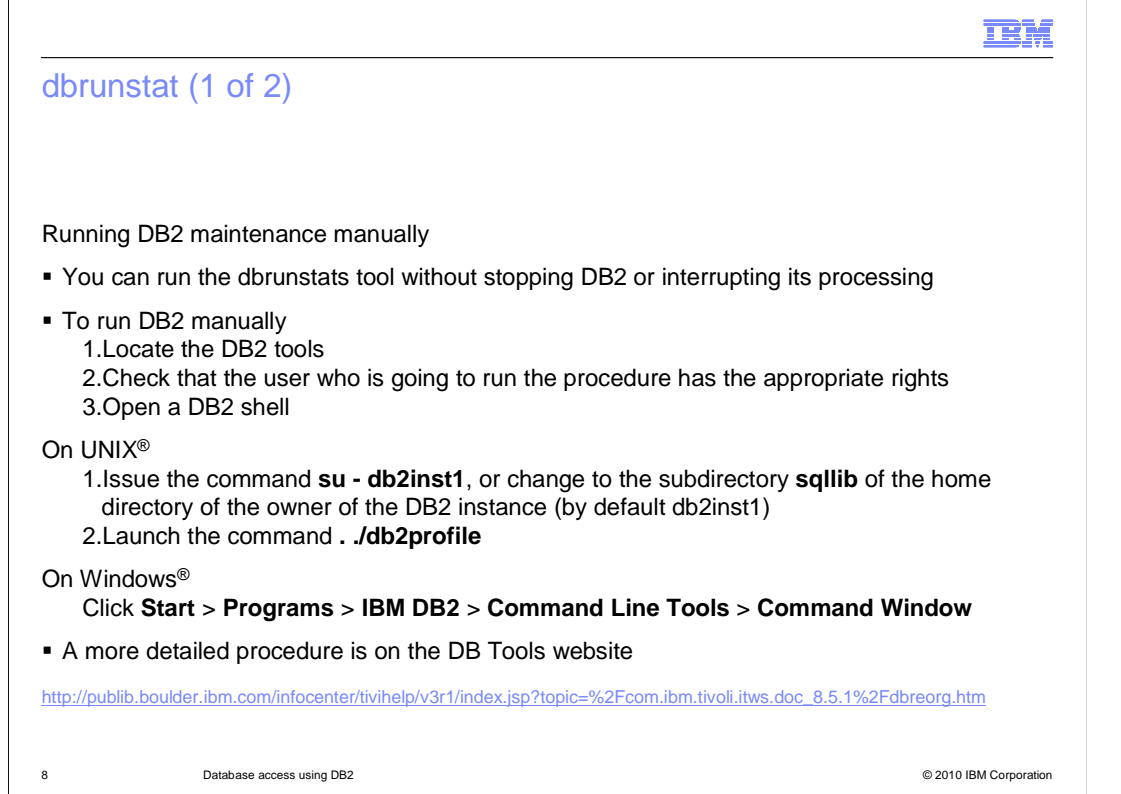

 If your DB2 administrator does not have a set maintenance schedule, you run **dbrunstats**. DB2 reorg and dbrunstats reconfigure the tables and schemas in your database.

 For both Windows and UNIX platforms, perform a dbrunstat with the database name, in this case Tivoli Workload Scheduler. Then, select the instance ID and password. A more detailed procedure is on the DB Tools websites.

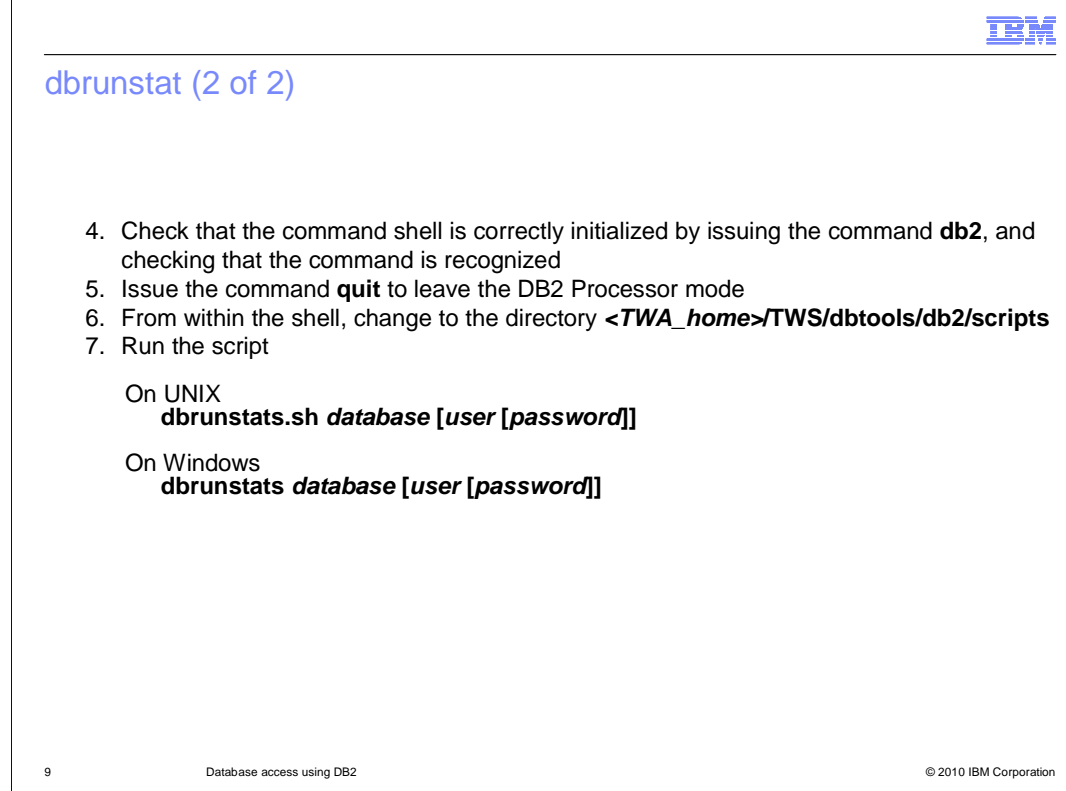

These steps are a continuation of dbrunstat.

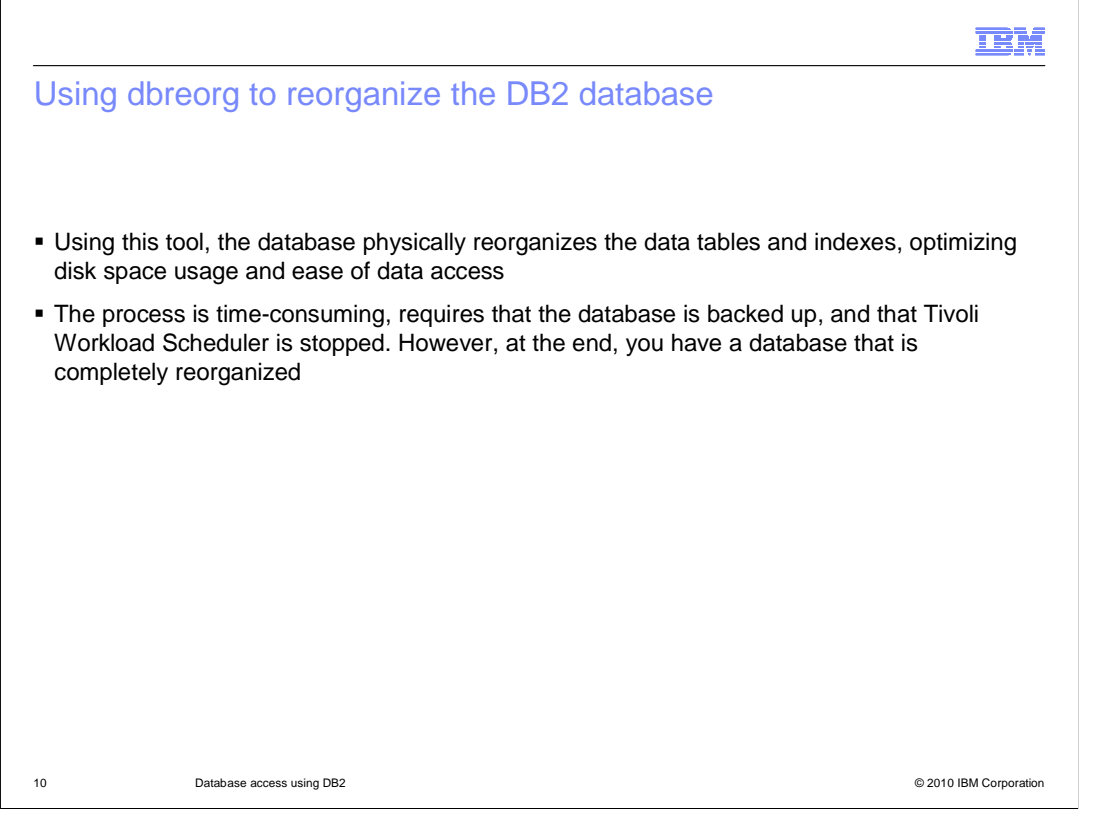

 commands periodically. If there is a lag when running a Jnex plan or if you see issues with slow retrieval from the database, run a DB2 runstat and reorg. The DB reorg command is used after you have run the runstat command. DB reorg is like running the old composer build commands in Tivoli Workload Scheduler. Run these

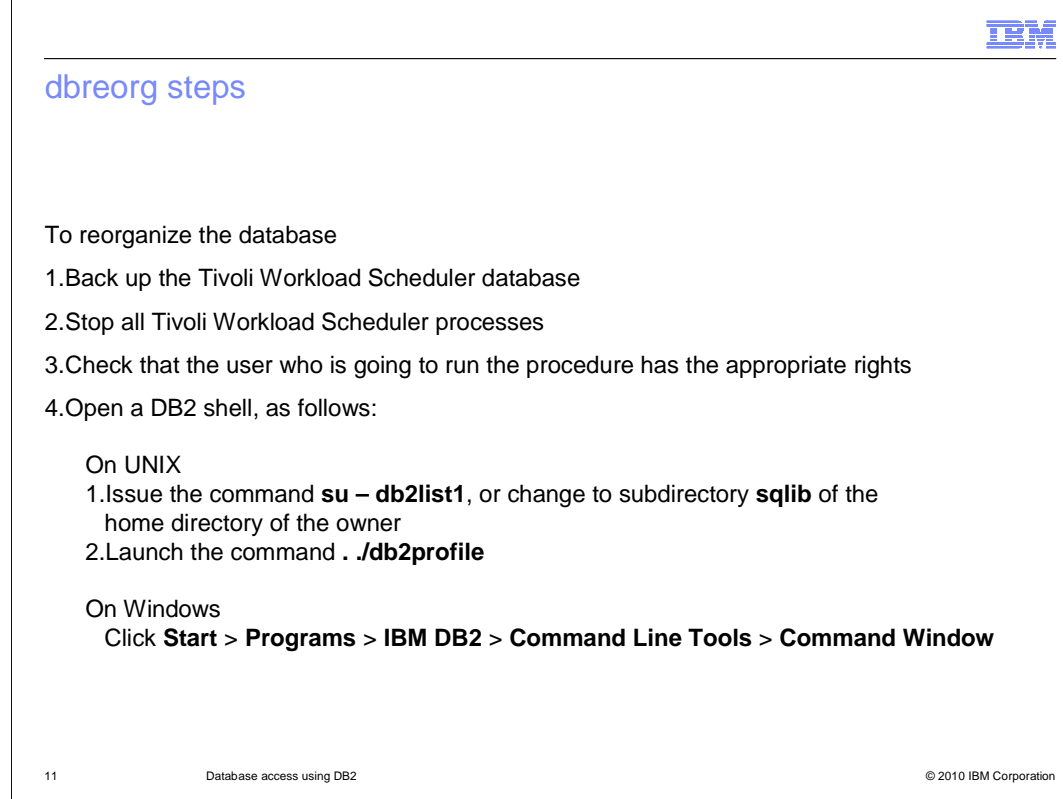

Use these steps for dbreorg.

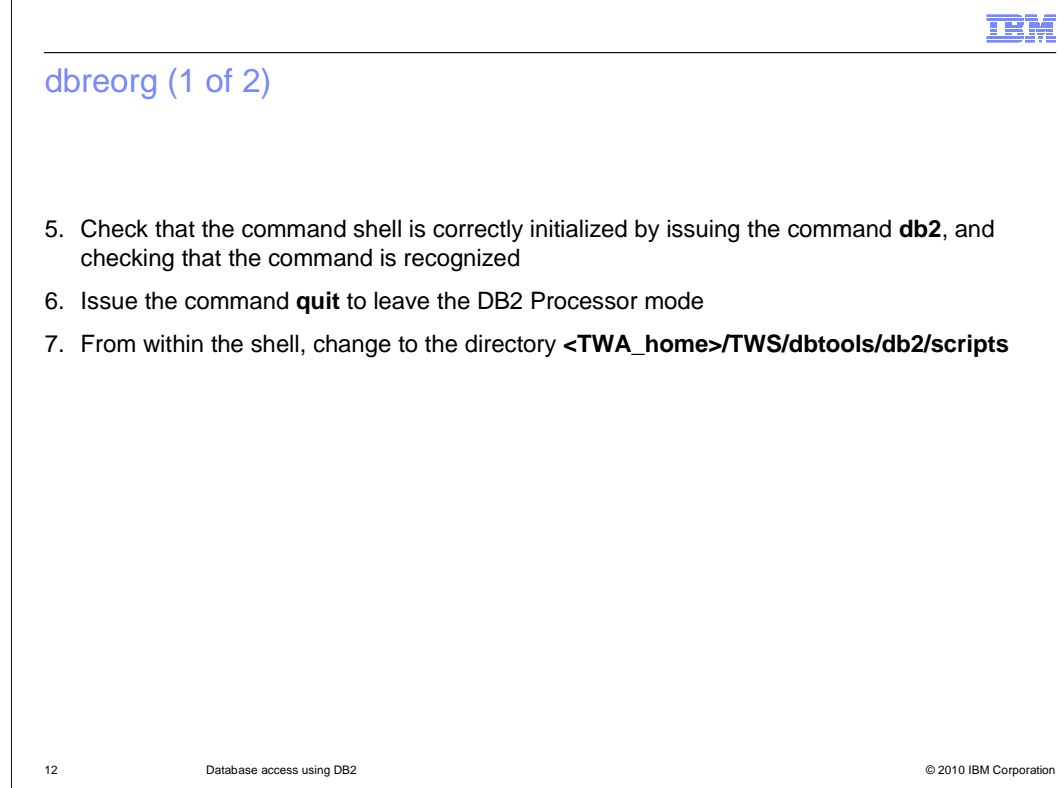

These steps are a continuation of dbreorg.

### dbreorg (2 of 2)

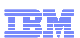

#### **Run the script**

UNIX

dbreorg.sh database [user [password]]

Windows

dbreorg database [user [password]] – where:

### database

– The name of the database:

- 
- If you are running this from the computer where the DB2 server is installed, the installed default name is TWS.<br>Supply this value unless you have changed it.<br>If you are running this from the computer where the DB2 client i

user

 – The DB2 administration user. When omitted the ID of the user running the command will be used.

password

- – The password of the DB2 administration user. If this is omitted it will be requested interactively.
- – The script runs, giving you various messages denoting its progress and successful conclusion.
- Restart Tivoli Workload Scheduler.

13 Database access using DB2 © 2010 IBM Corporation

Run the script.

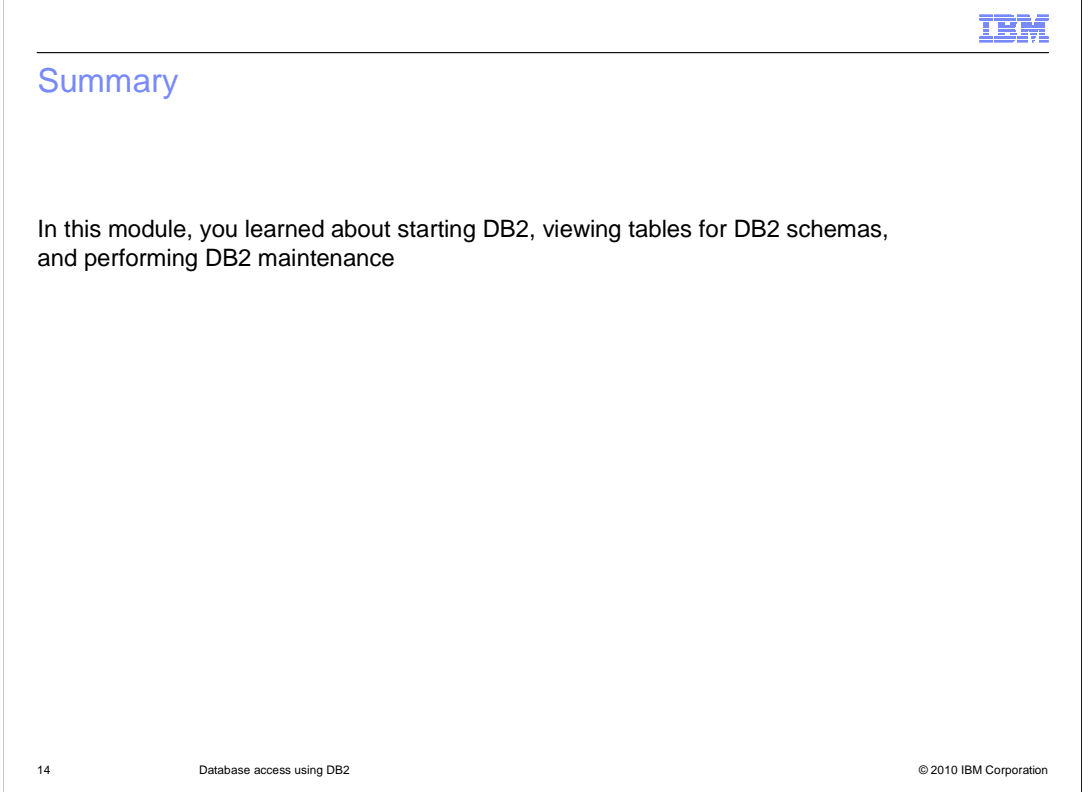

In this module, you learned about starting DB2, viewing tables for DB2 schemas, and performing DB2 maintenance.

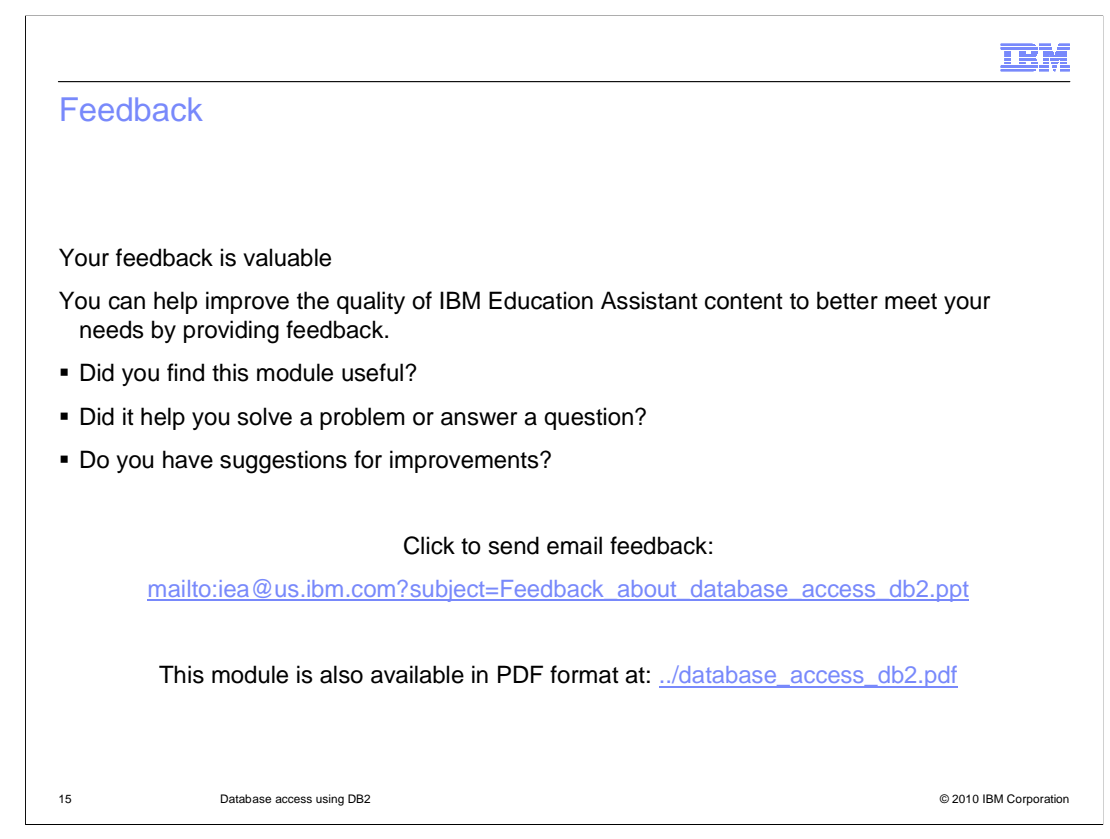

 You can help improve the quality of IBM Education Assistant content by providing feedback.

# Trademarks, disclaimer, and copyright information

IBM, the IBM logo, ibm.com, DB2, and Tivoli are trademarks or registered trademarks of International Business Machines Corp., registered in many jurisdictions worldwide. Other product and service names might be trademarks of IBM or other companies. A current list of other IBM trademarks is<br>available on the web at "Copyright and trademark information" at http://www

THE INFORMATION CONTAINED IN THIS PRESENTATION IS PROVIDED FOR INFORMATIONAL PURPOSES ONLY.<br>Windows, and the Windows logo are registered trademarks of Microsoft Corporation in the United States, other countries, or both Windows, and the Windows logo are registered trademarks of Microsoft Corporation in the United Stat

THE INFORMATION CONTAINED IN THIS PRESENTATION IS PROVIDED FOR INFORMATIONAL PURPOSES ONLY. WHILE EFFORTS WERE MADE TO VERIFY THE COMPLETENESS AND ACCURACY OF THE INFORMATION CONTAINED IN THIS PRESENTATION, IT IS PROVIDED<br>"AS IS" WITHOUT WARRANTY OF ANY KIND, EXPRESS OR IMPLIED. IN ADDITION, THIS INFORMATION IS BASED ON IBM'S CURRE PRODUCT PLANS AND STRATEGY, WHICH ARE SUBJECT TO CHANGE BY IBM WITHOUT NOTICE. IBM SHALL NOT BE RESPONSIBLE FOR ANY DAMAGES ARISING OUT OF THE USE OF, OR OTHERWISE RELATED TO, THIS PRESENTATION OR ANY OTHER DOCUMENTATION. NOTHING CONTAINED IN THIS PRESENTATION IS INTENDED TO, NOR SHALL HAVE THE EFFECT OF, CREATING ANY WARRANTIES OR REPRESENTATIONS FROM IBM (OR ITS SUPPLIERS OR LICENSORS), OR ALTERING THE TERMS AND CONDITIONS OF ANY AGREEMENT OR LICENSE GOVERNING THE USE OF IBM PRODUCTS OR SOFTWARE.

© Copyright International Business Machines Corporation 2010. All rights reserved.

16 © 2010 IBM Corporation

**TEM**